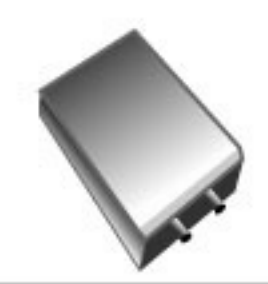

# EZBridge 802.11g

### **USER MANUAL**

No part of this documentation may be reproduced in any form or by any means or used to make any derivative work (such as translation, transformation, or adaptation) without written permission from the copyright owner.

All the other trademarks and registered trademarks are the property of their respective owners.

Copyright 2004 Teletronics International Inc. 2 Choke Cherry Road Suite 100 Rockville, MD 20850

## **Table of Contents**

### **Introduction - 4**

- 1.1 Features 4
- 1.2 Specifications 4
- 1.3 Product Kit 6
- 1.4 System Requirements 6

### **The 802.11g EzBridge - 7**

- 2.1 Ports 7
- 2.2 LEDs 7
- 2.3 Installation 9

### **Configuring Windows for IP Networking - 10**

- 3.1 If you are using Windows 98/Me 10
- 3.2 If you are using Windows 2000 11
- 3.3 If you are using Windows XP 13

### **Utilizing the Web Configuration Interface - 16**

### **Station Bridge Mode - 16**

- 4.1 Web Configuration Interface 17
- 4.2 The Info Page 18
- 4.3 The Configuration Page 19
- 4.4 The Encryption Page 22
- 4.5 The Advanced Page 27
- 4.6 The Admin Page 30

### **Access Point Mode - 33**

- 5.1 Web Configuration Interface 34
- 5.2 The Info Page 34
- 5.3 The Assoc Page 35
- 5.4 The Admin Page 36
- 5.5 The Wireless Page 37
- 5.6 The Access Page 39
- 5.7 The Advanced Page 40
- 5.8 The Security Page 43
- 5.9 The IP Addr Tab 46
- 5.10 The WDS Tab 48

**Appendix A - Warranty Policy - 49**

- **Appendix B RMA Policy 50**
- **Appendix C Regulatory Information 51**
- **Appendix D Contact Information 54**
- **Appendix E Troubleshooting 55**
- **Appendix F Glossary 56**

# **Introduction**

The 802.11g WLAN Access Point card aims to assist you in easily building a communicable connection between your wired LAN and one or more Wireless Local Area Networks. It's easy to install and operate. To let you enjoy the most advantages of this product, please read this manual carefully.

### **1.1 Features**

802.11b and 802.11g standards compliant

Quick and easy to install

Works with any device that has an Ethernet port

LED indicators show unit operating status

FCC Certified for use with YDI amplifiers and outdoor antennas with the Diamond WLAN Card

Web-based configuration screen of Access Point enables fast and easy setup

Supports RTS threshold control for better throughput

Wireless data encryption with 64 and 128 bits encryption for security

One-year warranty

### **1.2 Specifications**

**Network Standard:** 802.11b or 802.11g

**Operating Channels:** 11 channels (US, Canada)

**Data Rate:** Up to 54Mbps

**LEDs:** LAN, WLAN, Power

**Transmit Power:** 17 +/- 1dBm (802.11b CCK); 14 +/- 1dBm (802.11g OFDM)

**Receiver Sensitivity:** 11 Mbps: -86dBm (802.11b); 54 Mpbs: -69dBm (802.11g)

**Modulation:** CCK, DQPSK, DBPSK (802.11b), BPSK, QPSK, 16QAM, 64QAM (802.11g)

**Spreading:** DSSS (802.11b), OFDM (802.11g)

**Network Protocols:** TCP/IP, NetBEUI

**Mini PCI Card Antenna Connector:** U.FL Connector (Use connector near the center for external Antenna installation)

**Ethernet Port:** 100 BaseT Ethernet

**Security Filter: MAC Address Filtering for 8 clients** 

**Regulatory Approval:** FCC 47CFR15 subpart C (15.247) and Class B device ETSI 300-3328/301-489-17 (General EMC requirement for RF equipment)

**Weight PCB:** 6.87 oz (195g)

**Dimensions PCB:** 6.3" x 1.2" x 4.7" (161mm x 30mm x 119mm)

**Weight w/ NEMA4 Box:** 2.5 lb (1.13 Kg)

**Dimensions w/ NEMA4 Box:** 7" L x 5.4" W x 2.8" H (18cm L x 13.8cm W x 7.3cm H)

#### **Environmental:**

Operating Temperature: -4°F to 158°F (-20°C to 70°C) Humidity: 10 to 90% (non-condensing)

### **AC Adapter:**

Input 120 VAC -- 60 Hz -- 10 W Output 9 VDC -- 1.5 A

### **1.3 Product Kit**

The EzBridge Kit contains the following items:

- $\checkmark$  EZBridge 802.11g Unit
- $\checkmark$  Power over Ethernet Injector
- ✓ AC/DC Power Adapter<br>✓ Fthernet Cable
- **Ethernet Cable**
- $\checkmark$  Ethernet Crossover Cable
- ¸ Waterproof RJ-45 Connector
- $\checkmark$  Mounting Hardware
- $\checkmark$  User Manual

*Note: If any item listed above is damaged or missing, please contact your dealer immediately.*

### **1.4 System Requirements**

To accomplish a successful operation of your 802.11g WLAN Access Point, we suggest the following items are required:

- $\checkmark$  One or more PCs (desktop or notebook) with Ethernet interface.
- $\checkmark$  TCP/IP protocol must be installed on all PCs.
- $\checkmark$  Network cables. Use standard 10/100BaseT network (UTP) cables with RJ45 connectors.
- $\checkmark$  To use the Wireless Access Point, all wireless devices must be compliant with the IEEE 802.11g specifications.
- $\checkmark$  Microsoft Internet Explorer 5.0 or later or Netscape Navigator 4.7 or later.

# **The 802.11g EzBridge**

This section is consisted of three parts. You will learn the guise of the hardware, including the ports and LEDs, and the installation of Access Point.

### **2.1 Ports**

The ports are on the rear panel of the device. Please see the following picture – the rear view of the Access Point to learn more details about your device.

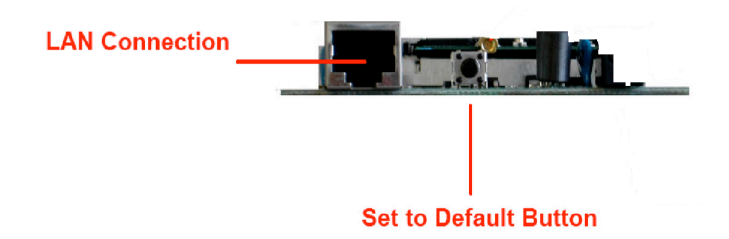

- **LAN Connection** Use Ethernet straight LAN cable to connect your PC, hub/switch or broadband router/modem to this port.
- **Set to Default Button** When you press this button, the Access Point will reboot and reset current settings to factory default settings.

### **2.2 LEDs**

The 802.11g WLAN Access Point includes three types of LED indicators. Please check the following picture – the front view of the Access Point and table to obtain the information on the LED indicators on your Access Point.

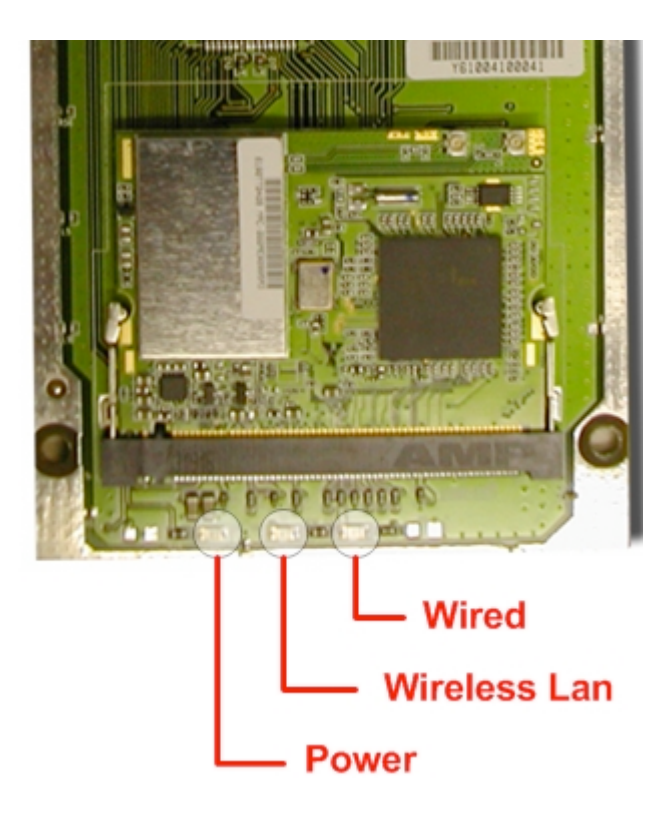

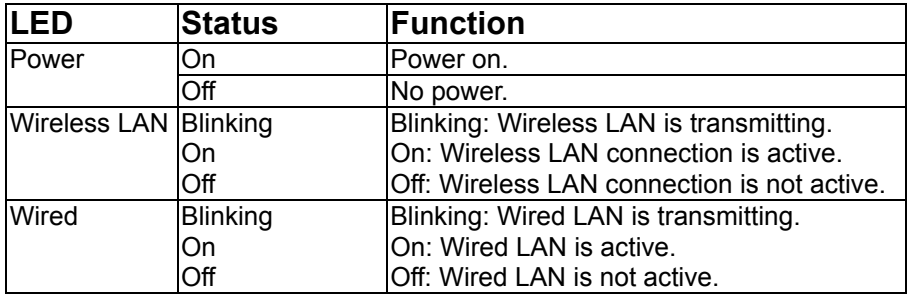

### **2.3 Installation**

### **Preparation for Installation**

Before you actually install your 802.11g WLAN Access Point, please ensure that all the items listed in "1.4 System Requirements" are prepared, and then choose the place with the consideration of power outlet and network connection to install the Access Point.

To avoid causing any damage to the Access Point hardware device, please do not power up the device before you start to connect it to the port on your PC.

Also notice that a full installation of your Access Point includes not only the hardware installation but also the network configuration on your PC. Check the following section -"Hardware Installation" and the next chapter - "Configuring Windows for IP Networking" to obtain complete details.

### **Hardware Installation**

Follow the procedures below to fully install your Access Point hardware device:

- 1. Select a suitable place on the network to install the Access Point. Ensure the Access Point and the DSL/cable modem are powered off. For best wireless reception and performance, the Access Point should be positioned in a central location with minimum obstructions between the Access Point and the PCs.
- 2. Connect one end of Ethernet cable to Access Point and the other to switch or hub, and then the Access Point will be connected to the 10/100 Network.
- 3. Connect the power adapter to the power socket on your Access Point.
- 4. Last but not the least, check the LEDs on the Access Point to confirm if the status is okay.
- 5. Now the hardware installation is complete, and you may proceed to the next chapter –"Configuring Windows for IP Networking" for instruction on setting up network configurations.

# **Configuring Windows for IP Networking**

To establish a communication between your PCs and the 802.11g WLAN Access Point, you will need an IP address for your computer first. This section helps you configure the network settings for your operating system. Please follow the procedures below to complete the settings:

### **3.1 If you are using Windows 98/Me:**

- 1. Click **Start** on the taskbar and choose **Control Panel** from the submenu of **Settings**.
- 2. Select **Network** to open the **Network** dialog box, and then under the **Configuration** tab, select the **TCP/IP** protocol for your network card.

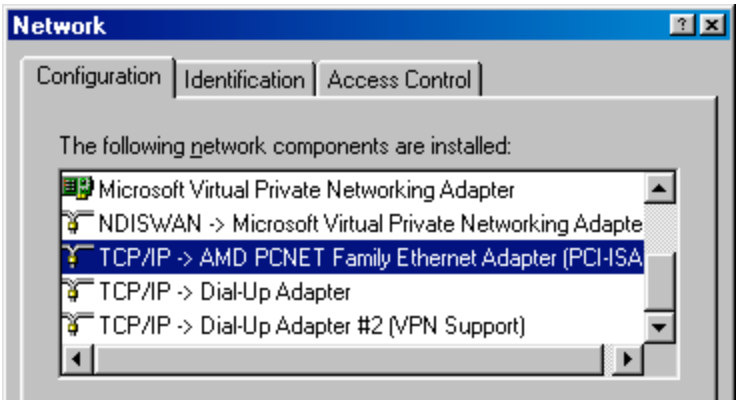

- 3. Click **Properties** to open the **TCP/IP Properties** dialog box.
- 4. Click the **IP Address** tab and choose **Specify an IP address**. For example, type **192.168.1.200** in the **IP Address** area and **255.255.255.0** in the **Subnet Mask** area. To ensure the system is now using the IP address you specify, restart your computer to check later.

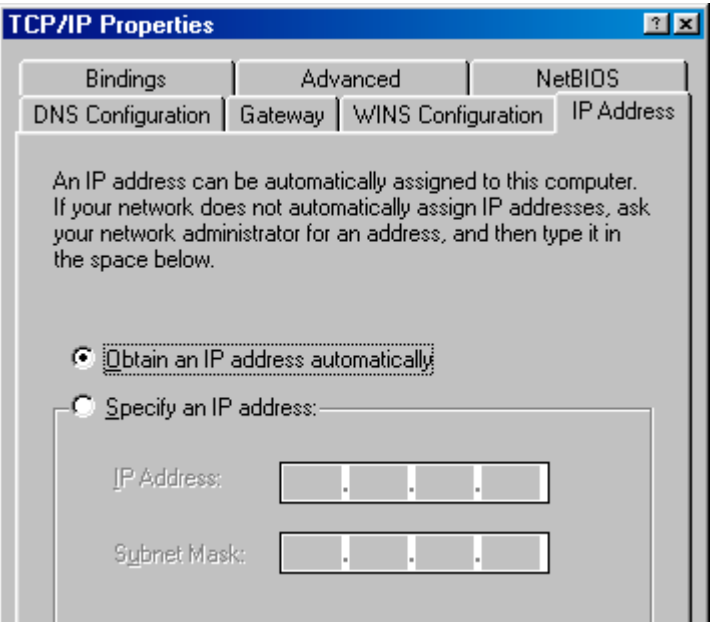

*Note: The IP address must be 192.168.1.x. The value of X should be ranged from 1 to 254 and is never used by other PCs.*

5. Click **OK**, and then restart the system.

### **3.2 If you are using Windows 2000:**

- 1. Click **Start** on the taskbar and choose **Network and Dial-up Connection** from the submenu of **Settings**.
- 2. Double-click the **Local Area Connection** open the **Local Area Connection Properties** box.

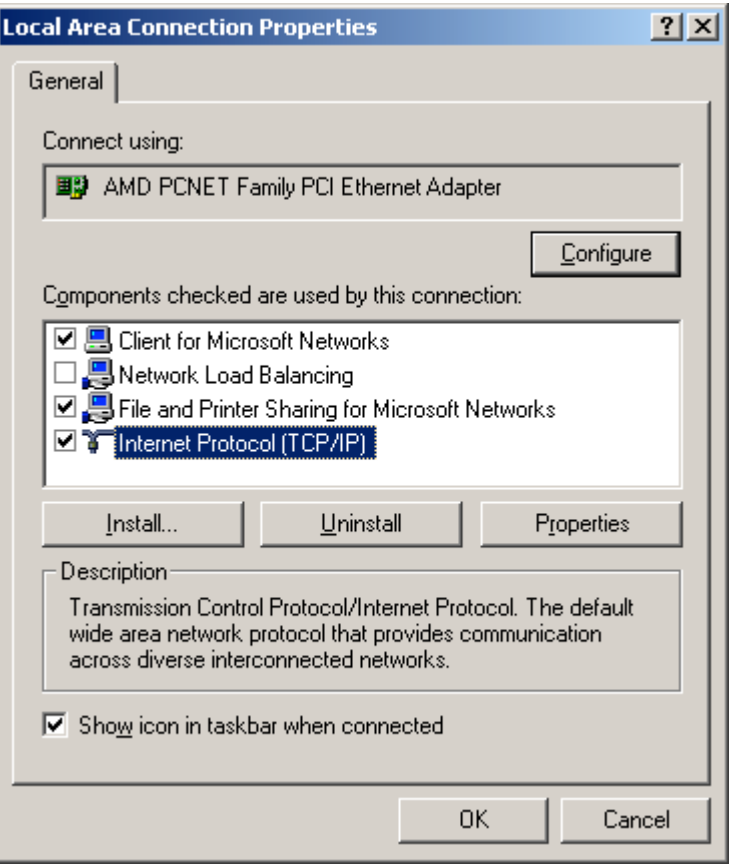

- 3. Select the **Internet Protocol (TCP/IP)** for your network card, and then click **Properties** to open the **Internet Protocol (TCP/IP) Properties** dialog box.
- 4. Under the **General** tab, choose **Use the following IP address**, and then, for example, enter **192.168.1.200** in the **IP Address** area and **255.255.255.0** in the **Subnet Mask** area.

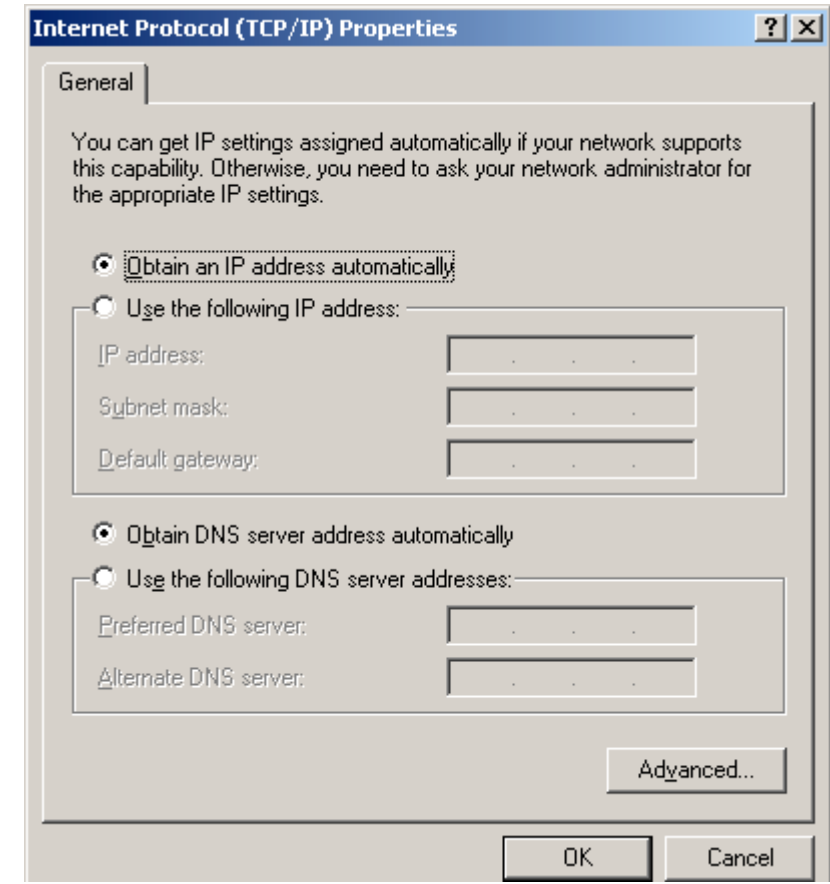

*Note: The IP address must be 192.168.1.x. The value of X should be ranged from 1 to 254 and is never used by other PCs.*

5. Click **OK**, and then restart the system.

### **3.3 If you are using Windows XP:**

- 1. Click **Start** on the taskbar and choose **Network** from the submenu of **Control Panel**.
- 2. Right-click the **Local Area Connection** icon and then choose **Properties** from the menu. You should see the **Local Area Connection Properties** dialog box shown below.

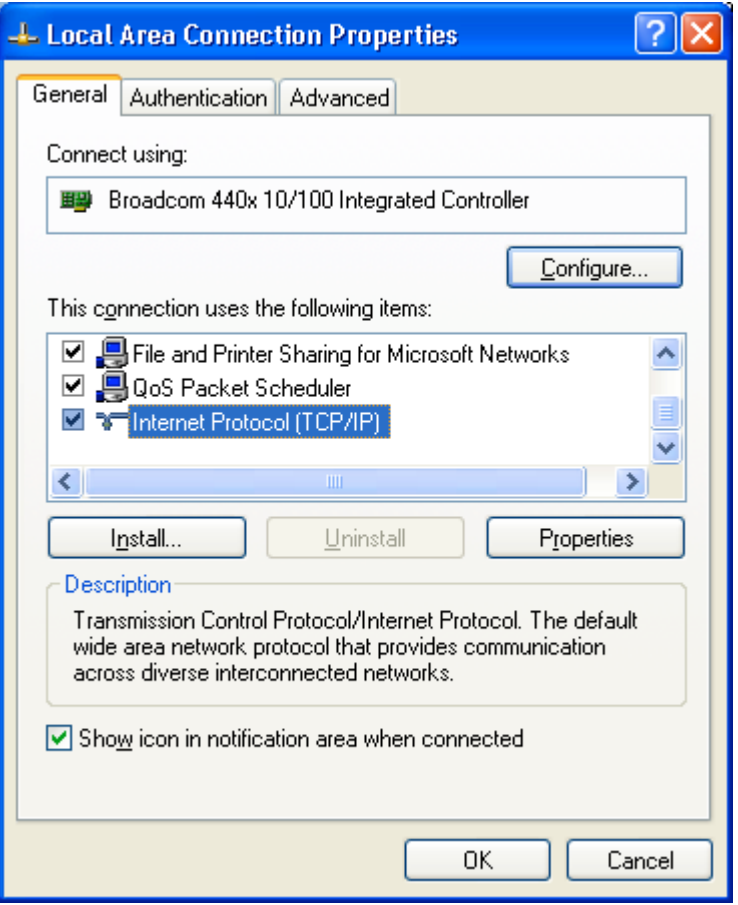

- 3. Select the **Internet Protocol (TCP/IP)** for your network card, and then click **Properties**.
- 4. In the opened dialog box, choose **Use the following IP address** under the **General** tab, enter, for example, **192.168.1.200** in the **IP Address** area and **255.255.255.0** in the **Subnet Mask** area.

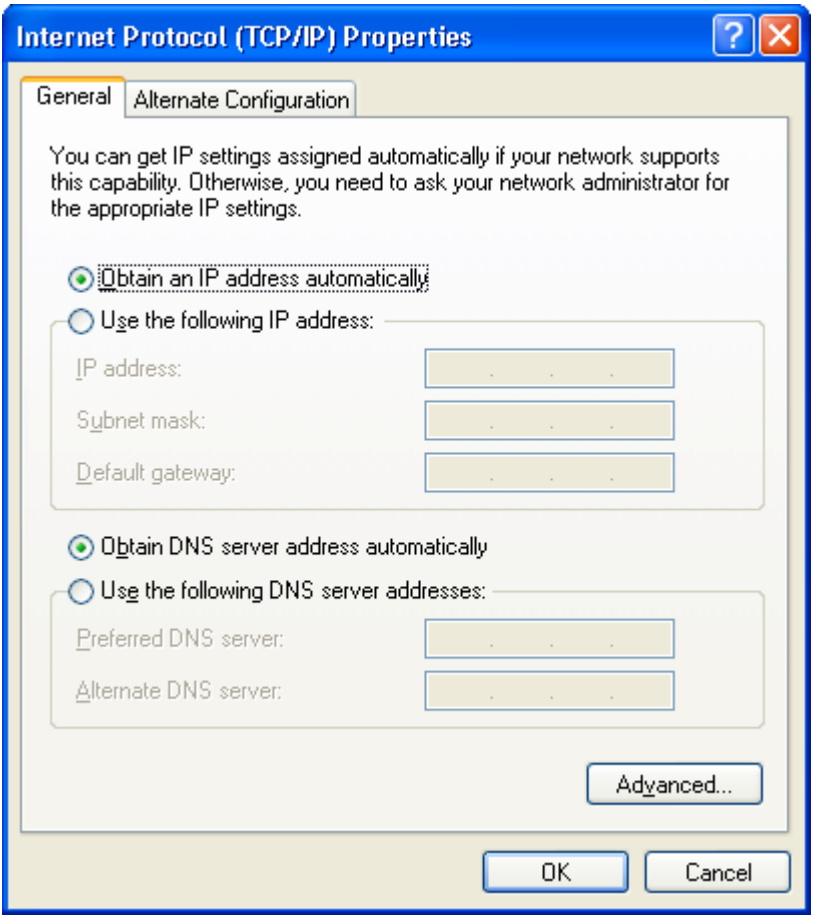

*Note: The IP address must be 192.168.1.x. The value of X should be ranged from 1 to 254 and is never used by other PCs.*

5. Click **OK**, and then restart the system.

# **Utilizing the Web Configuration Interface**

## **Station Bridge Mode**

The Access Point's Web-based Configuration utility presents a user-friendly interface, so that you can easily execute the program by following the onscreen explanations. Type **HTTP://192.168.1.241** in the **Address** box after opening your Web browser.

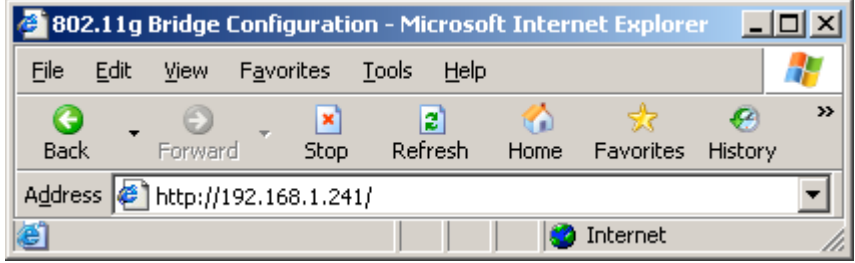

Then press **Enter** on your keyboard, you will see the **Enter Network Password** dialog box appear like the picture below shows.

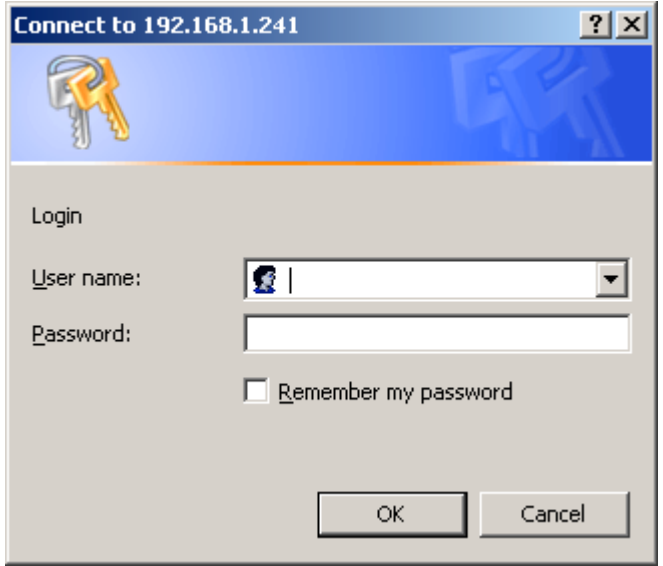

The default **User Name** and **Password** is **nil**. Leave **User Name** and **Password** field blank and then click **OK**.

*Note: You may set a new password by clicking the Admin tab after you enter the Web Configuration page*

## **4.1 Web Configuration Interface**

*.*

Under the main web interface page you will see the following configuration menu pages:

**Info**, **Configuration**, **Encryption**, **Advanced**, **Admin**, and **Help.** Check the sections below for detail information on the contents of each menu interface.

### **4.2 Info Page**

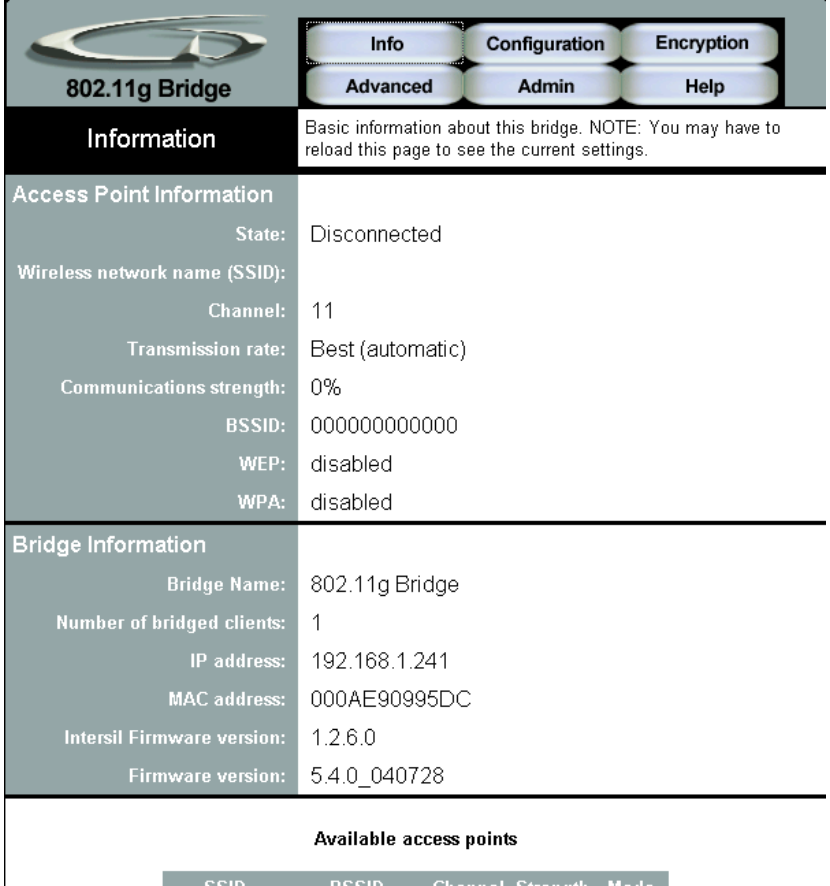

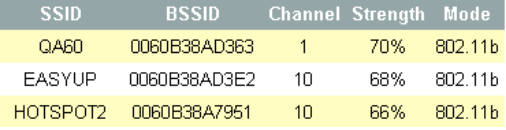

### **Access Point Information**

This section provides the basic access point information in which this unit is associated with in bridge mode.

### **Bridge Information**

This section provides the basic bridge setting information.

# **4.3 Configuration Page**

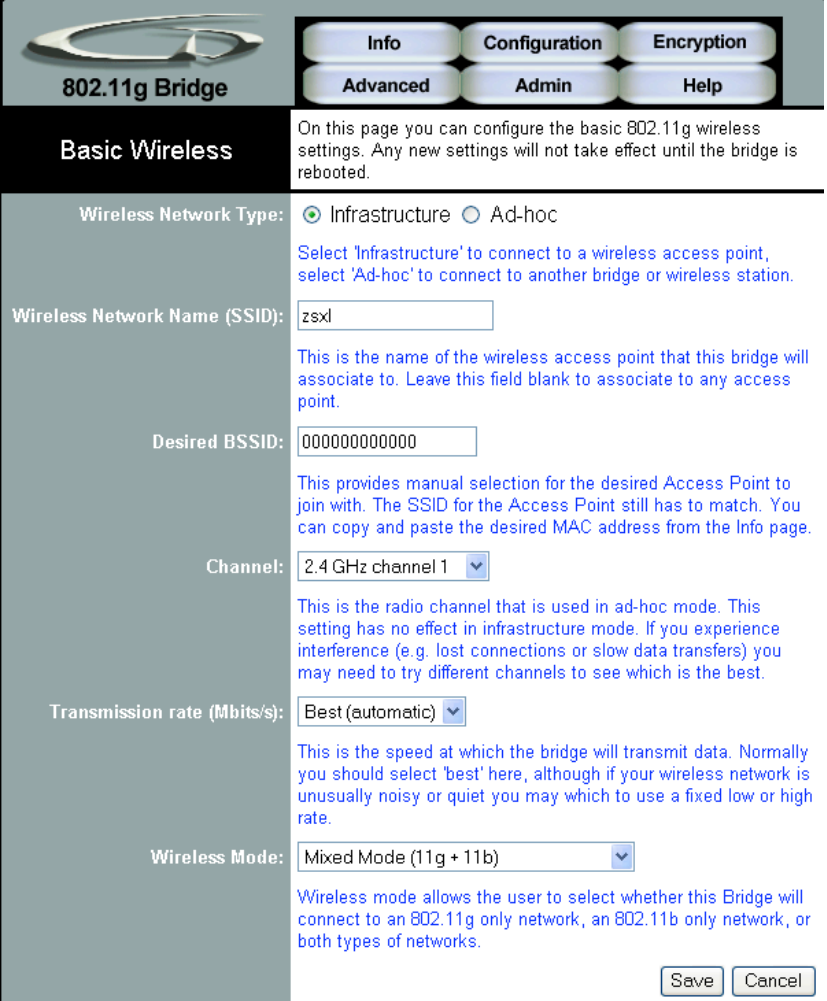

### **Wireless Network Type**

Infrastructure: An 802.11 networking framework in which devices communicate with each other by first going through an Access Point (AP).

Ad-hoc: An 802.11 networking framework in which devices or stations communicate directly with each other, without the use of an access point (AP). Use this mode if there is no wireless infrastructure or where services are not required.

### **Wireless Network Name (SSID)**

Network Name is also known as SSID, which stands for Service Set Identifier. Any client in Infrastructure mode has to indicate the SSID of the intended Access Point to start accessing the service from behind such as internet access. Type in the name of the Wireless Access Point to connect this Bridge to an AP.

#### **Channel**

Channels are important to understand because they affect the overall capacity of your Wireless LAN. A channel represents a narrow band of radio frequency. A radio frequency modulates within a band of frequencies; as a result, there is a limited amount of bandwidth within any given range to carry data. It is important that the frequencies do not overlap or else the throughput would be significantly lowered as the network sorts and reassembles the data packets sent over the air.

These are the only 3 channels out of the 11 available that do not overlap with one another. To avoid interference within the network with multiple APs, set each AP to use one of the 3 channels (e.g. Channel 1) and then the other AP to be one of the other 2 channels (i.e. Channel 6 or Channel 11) within the range of the wireless radio. This simple method will reduce interference and improve network reliability.

802.11b/g Wireless Channel Frequency Range: 2.4 GHz – 2.497 GHz

Non-overlapping Channel Frequency Ranges Channel 1 = 2.401 GHz – 2.423 GHz Channel 6 =  $2.426$  GHz –  $2.448$  GHz Channel 11 = 2.451 GHz – 2.473 GHz

Americas: Wireless Channels 1-11 Asia: Wireless Channels 1 – 14

Europe: Wireless Channels 1-13

### **Transmission rate (Mbits/s)**

This option indicates the transmission rate of the bridge. Specify the rate according to the speed of your wireless network from the list. Most of the time the default setting Best (automatic) should be selected for best performance. You may want to adjust the setting manually If your link quality and signal strength is usually low or high to get the best performance.

### **Wireless Mode**

Wireless mode allows the user to select whether this Bridge will connect to an 802.11g only network, an 802.11b only network, or both types of networks. If you only have b or g wireless devices on the network selecting 802.11b or 802.11g only network will provide better performance then in mixed mode.

## **4.4 Encryption Page**

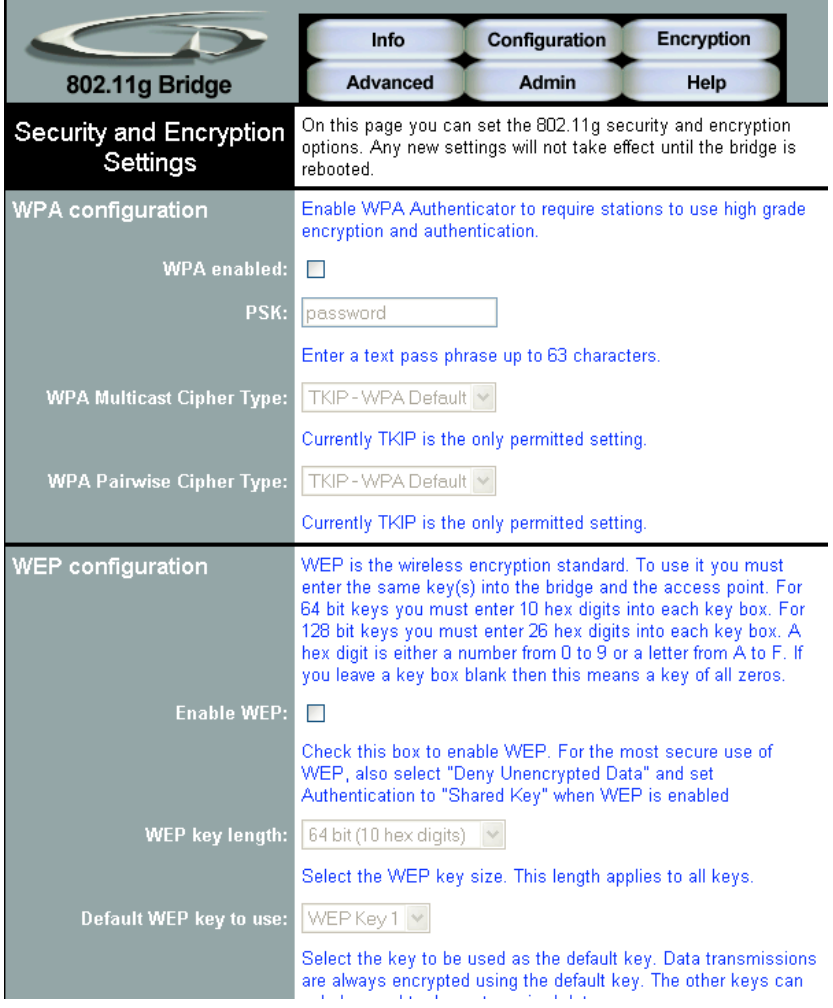

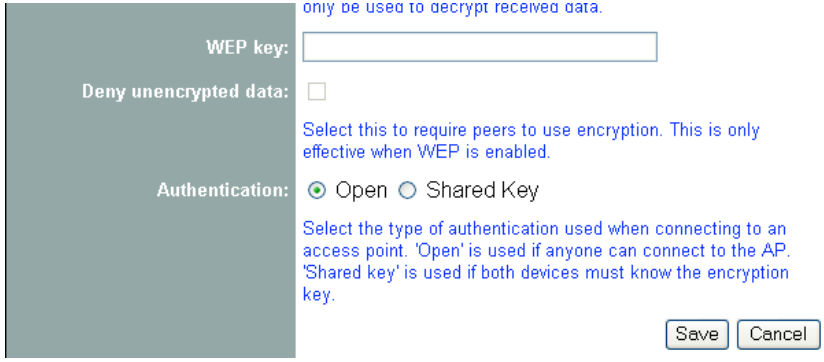

### **WPA Configuration**

Short for Wi-Fi Protected Access, a Wi-Fi standard that was designed to improve upon the security features of WEP. WPA has the following improvements over the WEP.

Improved data encryption through the temporal key integrity protocol (TKIP). TKIP scrambles the keys using a hashing algorithm and, by adding an integrity-checking feature, ensures that the keys haven't been tampered with.

User authentication, which is generally missing in WEP, through the extensible authentication protocol (EAP). WEP regulates access to a wireless network based on a computer's hardware-specific MAC address, which is relatively simple to be sniffed out and stolen. EAP is built on a more secure public-key encryption system to ensure that only authorized network users can access the network.

### **WPA enabled**

To enable the WPAAuthenticator

### **PSK**

PSK stands for Pre-Shared-Key and serves as a password. User may key in a 8 to 63 characters string to set the password or leave it blank, in which the 802.1x Authentication will be activated. Note that if user key in own password, make sure to use the same password on client's end.

### **WPA Multicast Cipher Type**

Select TKIP - WPA Default

### **WPA Pairwise Cipher Type**

Select TKIP - WPA Default

#### **WEP Configuration**

Short for Wired Equivalent Privacy, a security protocol for wireless local area networks (WLANs) defined in the 802.11b standard. WEP is designed to provide the same level of security as that of a wired LAN.

#### **Enable WEP**

To enable the WEP Authenticator

#### **WEP key length**

Encryption strength of the web key. Defualt = 64bit (10 Hex digits)

#### **Default WEP key to use**

Select the key to be used as the default key. Data transmissions are always encrypted using the default key. The other keys can only be used to decrypt received data.

#### **WEP key**

Type in a 10 hex digit password if using 64 bit WEP key length. Type in 26 hex digits password if using 128 bit WEP key length.

*Hex Digits = 0-9 and A-F*

### **Deny unencrypted data**

Force the peer connection(s) to this bridge to use encryption to farther increase security.

### **Authentication**

Open - Open system authentication involves a two-step authentication transaction sequence. The first step in the sequence is the identity assertion and request for authentication. The second step in the sequence is the authentication result. If it is "successful", The station shall be mutually authenticated.

Open system authentication does not provide authentication. It provides identification using the wireless adapter's MAC address. Open system authentication is used when no authentication is required. It is the default authentication algorithm.

Open system authentication uses the following process:

- 1. The authentication-initiating wireless client sends an IEEE 802.11 authentication management frame that contains its identity.
- 2. The receiving wireless AP checks the initiating station's identity and sends back an authentication verification frame.

With some wireless APs, you can configure the MAC addresses of allowed wireless clients. However, configuring the MAC address does not provide sufficient security because the MAC address of a wireless client can be spoofed.

Shared Key - Shared key authentication supports authentication of stations as either a member of those who know a shared secret key or a member of those who do not.

Shared key authentication is not secure and is not recommended for use. It verifies that an authentication-initiating station has knowledge of a shared secret. This is similar to preshared key authentication for Internet Protocol security (IPSec). The 802.11 standard currently assumes that the shared secret is delivered to the participating wireless clients by means of a more secure channel that is independent of IEEE 802.11. In practice, a user manually types this secret for the wireless AP and the wireless client.

Shared key authentication uses the following process:

- 1. The authentication-initiating wireless client sends a frame consisting of an identity assertion and a request for authentication.
- 2. The authenticating wireless node responds to the authenticationinitiating wireless node with challenge text.
- 3. The authentication-initiating wireless node replies to the authenticating wireless node with the challenge text that is encrypted using WEP and an encryption key that is derived from the shared key authentication secret.
- 4. The authentication result is positive if the authenticating wireless node determines that the decrypted challenge text matches the challenge text originally sent in the second frame. The authenticating wireless node sends the authentication result.

Because the shared key authentication secret must be manually distributed and typed, this method of authentication does not scale appropriately in large infrastructure network mode, such as corporate campuses.

### **4.5 Advanced Page**

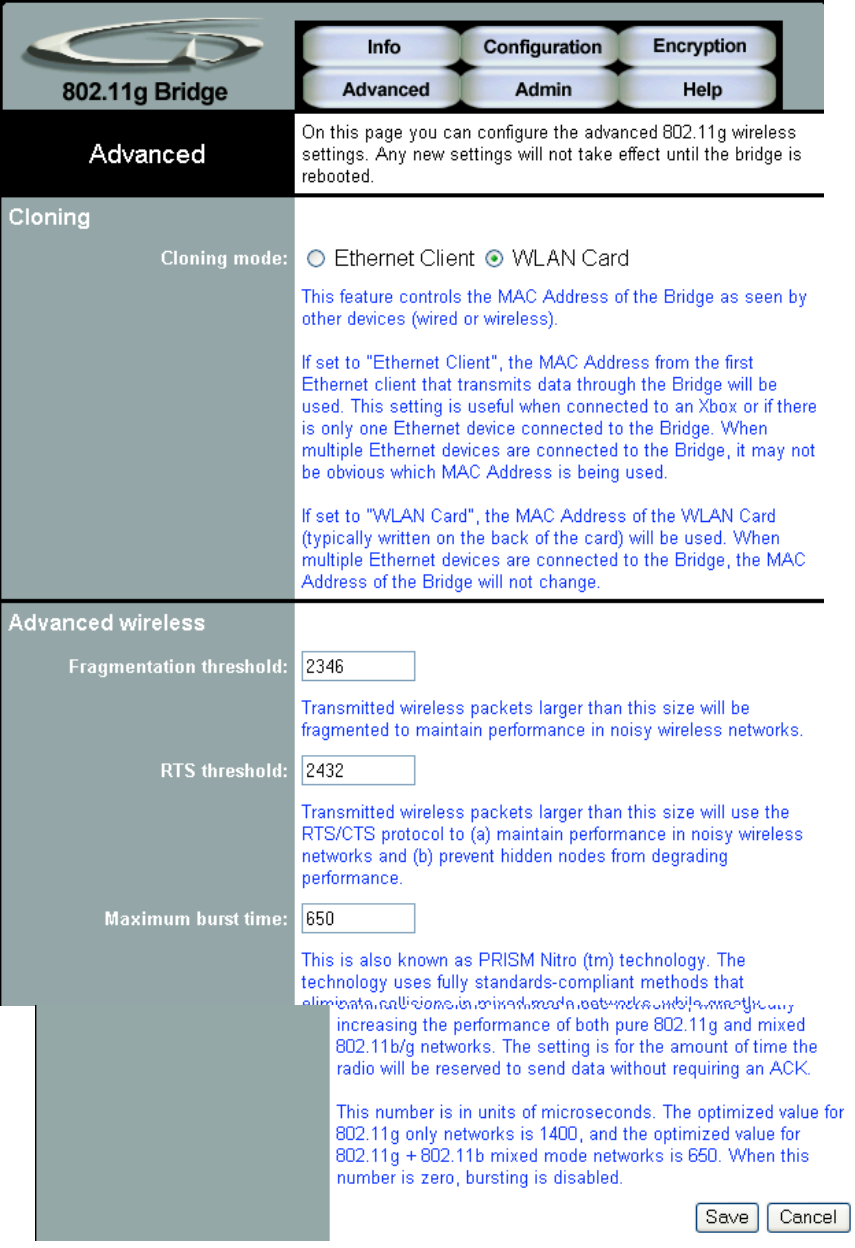

### **Cloning**

### **Cloning Mode**

### **Ethernet Client**

If set to "Ethernet Client", the MAC Address from the first Ethernet client that transmits data through the Bridge will be used. Which means the client MAC address will become the alias address to the Bridge.

### **WLAN Card**

If set to "WLAN Card", the MAC Address of the WLAN Card will be used. When multiple Ethernet devices are connected to the Bridge, the MAC Address of the Bridge will not change.

### **Advanced Wireless**

### **Fragmentation threshold**

Fragmentation Threshold is the maximum length of the frame, beyond which payload must be broken up (fragmented) into two or more frames. Collisions occur more often for long frames because sending them occupies the channel for a longer period of time, increasing the chance that another station will transmit and cause collision. Reducing Fragmentation Threshold results in shorter frames that "busy" the channel for shorter periods, reducing packet error rate and resulting retransmissions. However, shorter frames also increase overhead, degrading maximum possible throughput, so adjusting this parameter means striking a good balance between error rate and throughput.

### **RTS threshold**

RTS Threshold is the frame size above which an RTS/CTS handshake will be performed before attempting to transmit. RTS/CTS asks for permission to transmit to reduce collisions, but adds considerable overhead. Disabling RTS/CTS can reduce overhead and latency in WLANs where all stations are close together, but can increase collisions and degrade performance in WLANs where stations are far apart and unable to sense each other to avoid collisions (aka Hidden Nodes). If you are experiencing excessive collisions, you can try turning RTS/CTS on or (if already on) reduce RTS/CTS Threshold on the affected stations.

### **Maximum burst time**

Maximum burst time is a feature based on the PRISM Nitro; a new WLAN software solution that more than triples 802.11g throughput in a mixedmode environment and offers up to 50 percent greater throughput performance in 802.11g-only networks. PRISM Nitro is fully IEEE 802.11 compliant and uses prioritization algorithms and enhanced protection mechanisms to significantly increase wireless networking performance.

The recommended value for the maximum burst time for 11b or the mixed 11b/g environment is 650. For the 11g only mode use the value 1400.

## **4.6 Admin Page**

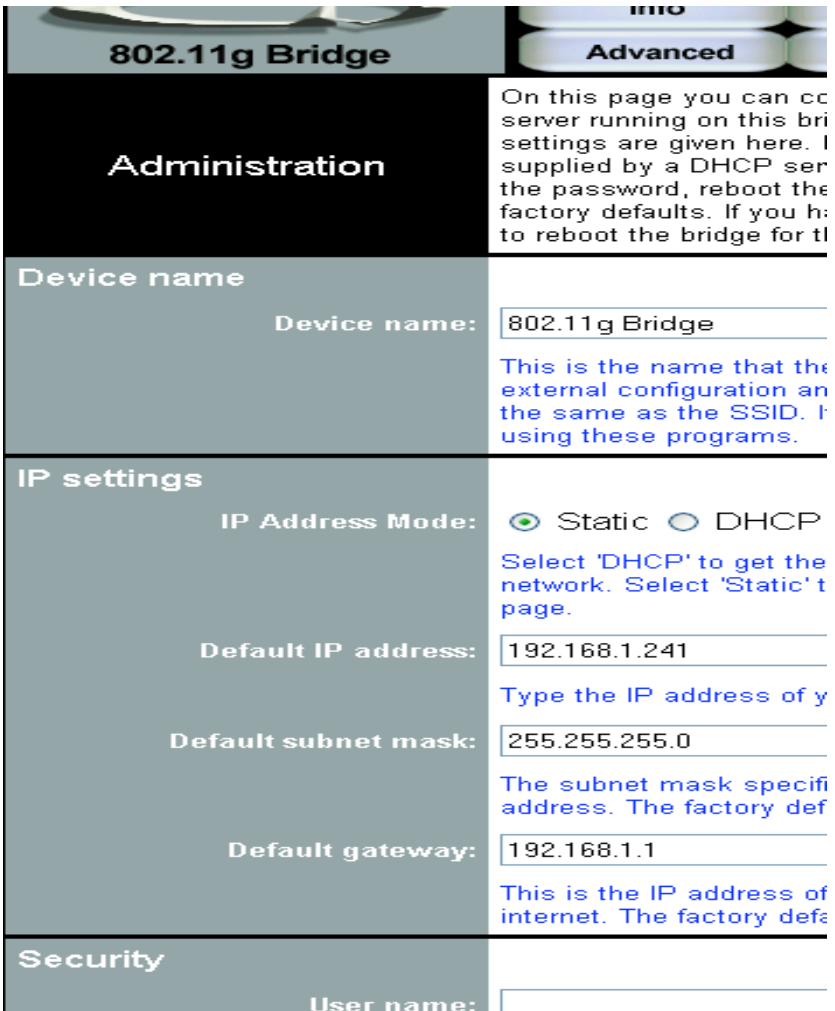

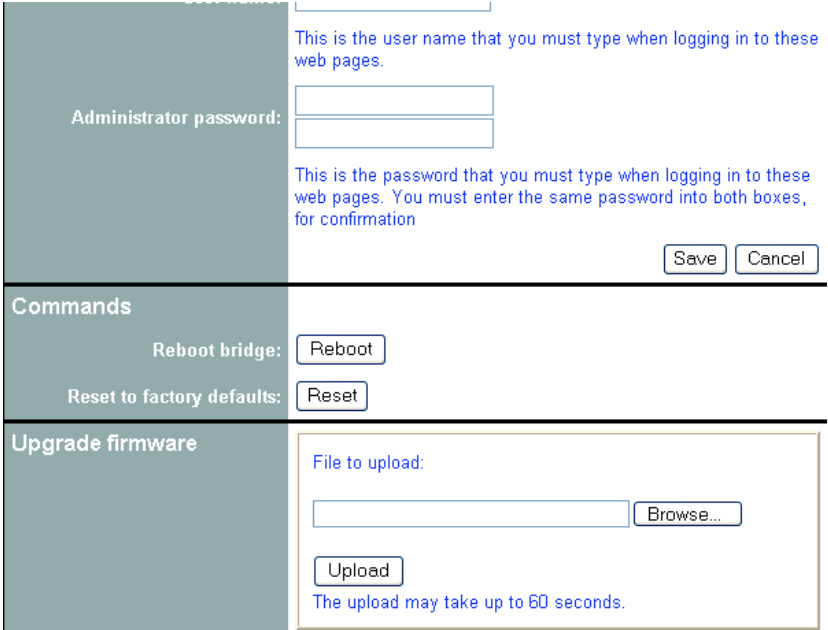

#### **Device name**

You can name this bridge for identification. You can leave it blank without entering anything. However, the name for the bridge will be useful for identification especially when there are more than one bridge in your wireless network.

#### **IP settings**

#### **IP Address Mode**

#### **Static**

Manually setup an ip for this device.

#### **DHCP**

Set up the bridge as a DHCP client which will pick up an IP from a DHCP server.

### **Default IP address**

The default IP address is 192.168.1.240

### **Default subnet mask**

The factory subnet default value is 255.255.255.0

### **Default gateway**

The factory gateway default address is 192.168.1.1

### **Security**

Set up the administrative login name and password for the bridge.

#### **User name**

This is the user name that you must type when logging into the web interface.

#### **Administrator password**

This is the password that you must type when logging into the web interface. You must enter the same password into both boxes, for confirmation.

### **Commands**

#### **Reboot bridge**

All changes from the web interface will not take effect until the Reboot.

### **Reset to factory defaults**

Reset all changes made to the bridge back to factory defualt

### **Upgrade firmware**

Upload firmware from a selected source path.

## **Access Point Mode**

The Access Point's Web-based Configuration utility presents a user-friendly interface, so that you can easily execute the program by following the onscreen explanations. Type **HTTP://192.168.1.240** in the **Address** box after opening your Web browser.

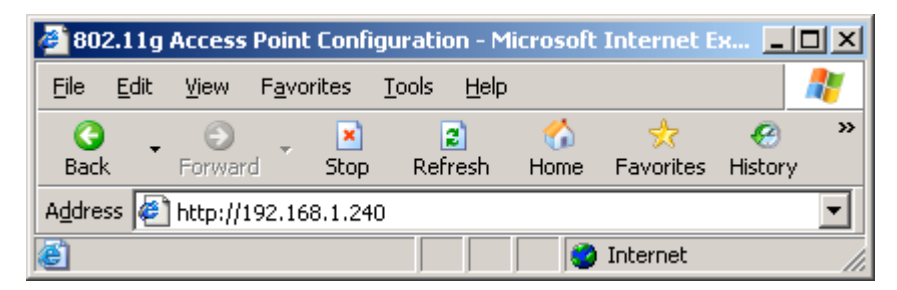

Then press **Enter** on your keyboard, you will see the **Enter Network Password** dialog box appear like the picture below shows.

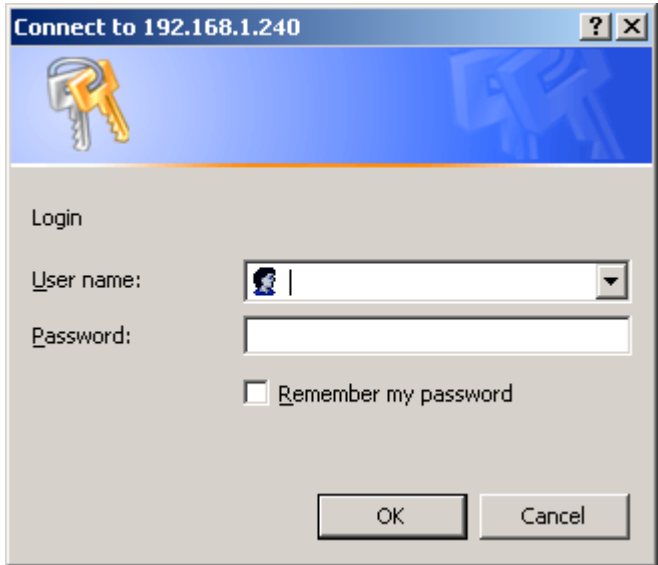

The default **User Name** and **Password** is **nil**. Leave **User Name** and **Password** field blank and then click **OK**.

*Note: You may set a new password by clicking the Admin tab after you enter the Access Point Configuration Web page.*

### **5.1 Web Configuration Interface**

Under the main web interface page you will see the following configuration menu pages:

**Info, Assoc, Admin, Wireless, Access, Advanced, Secruity, IP Addr, WDS** and **Help.** Check the sections below for detail information on the contents of each menu interface.

### **5.2 Info Page**

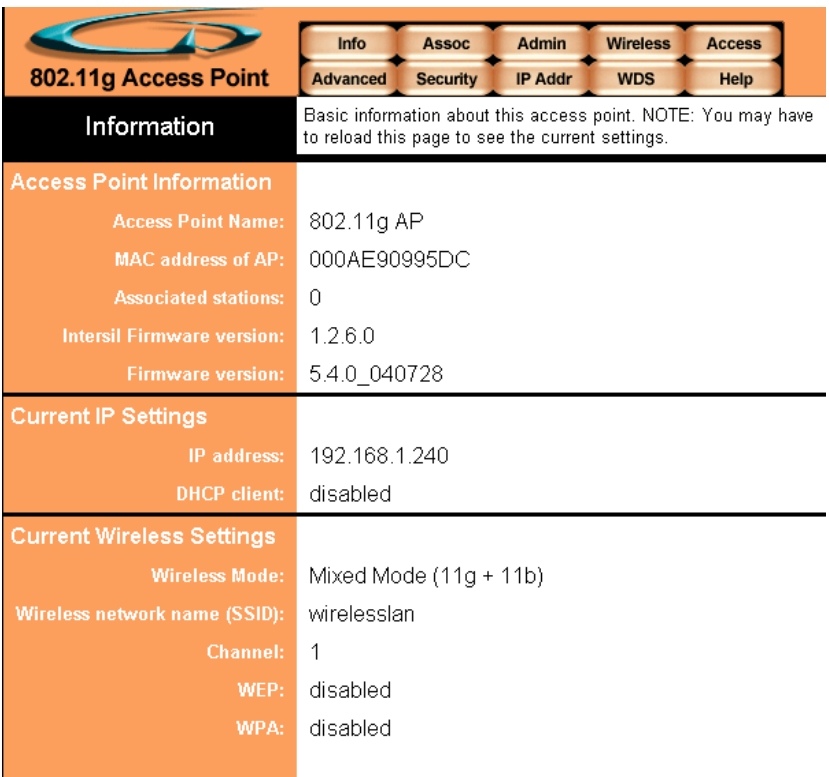

### **Access Point Information**

Shows the following basic information of the unit:

Name and MAC address of the AP. Number of wireless stations associated with this unit.

Firmware version of the wireless component.

Firmware version of the complete system.

### **Current IP Settings**

Shows the current ip address of the unit and the DHCP client status.

### **Current Wireless Settings**

Shows the unit wireless broadcast mode, the name of the wireless network setup on the unit, the channel of the wireless network and the type of encryption that unit is currently using.

### **5.3 Assoc Tab**

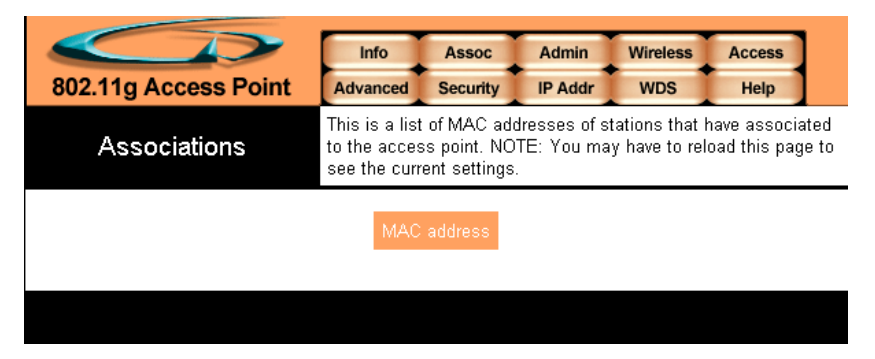

A list of MAC addresses of other wireless stations that are associated with this unit. (Bridges, Routers, Clients?)

### **5.4 Admin Page**

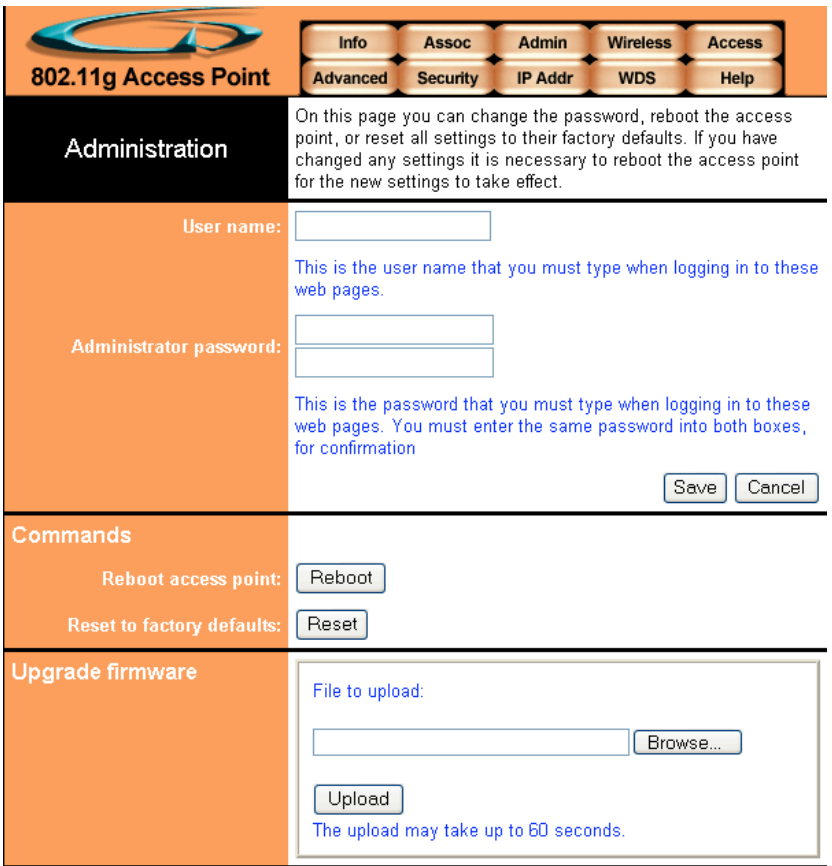

### **User Name**

This is the user name that you must type when logging into the web interface.

### **Administrator Password**

This is the password that you must type when logging into the web interface. You must enter the same password into both boxes, for

confirmation.

### **Commands**

### **Reboot access point**

All changes from the web interface will not take effect until the Reboot.

### **Reset to factory defaults**

Reset all changes made to the bridge back to factory default

### **Upgrade firmware**

Upload firmware from a selected source path.

### **5.5 Wireless Page**

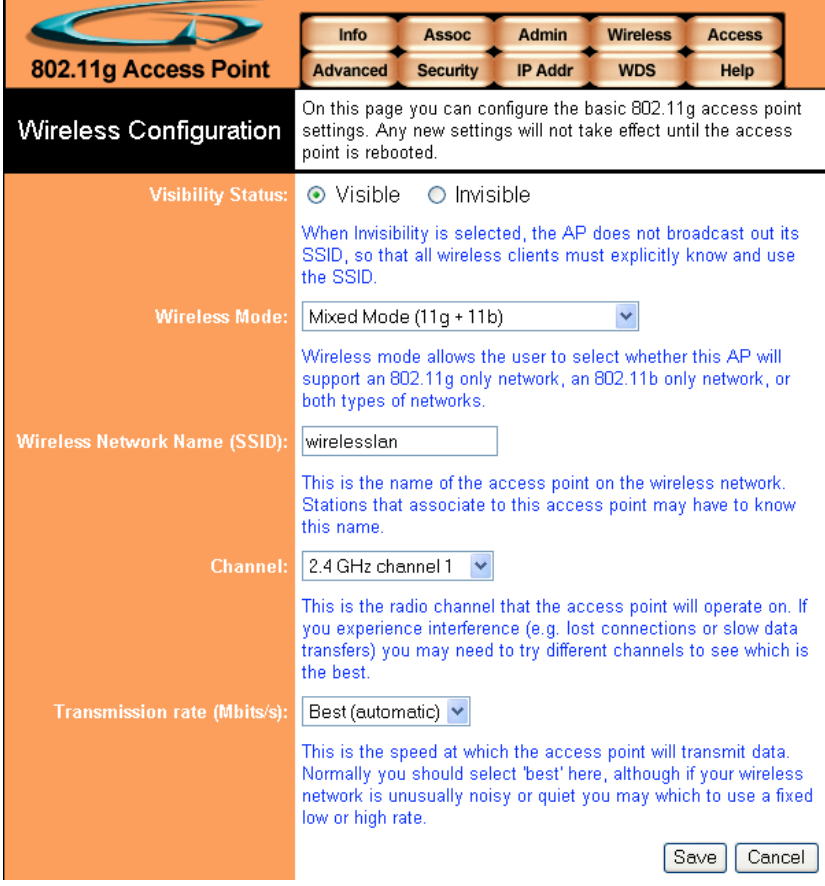

#### **Visibility Status**

This controls the SSID broadcasting function. If enabled the SSID will be broadcasted out to all the wireless clients in the area. If disabled the wireless clients will not be able to pickup the SSID but must explicitly know the SSID of the unit in order to associate. The recommended practice is to set the visibility to invisible after setting up the wireless network.

#### **Wireless Mode**

The recommended practice is to set up the wireless mode to support one standard for best performance and stability.

### **Wireless Network Name (SSID)**

Service Set Identifier (SSID) is the name in which other wireless clients will see this unit as when searching on the wireless network.

### **Channel**

Channels are important to understand because they affect the overall capacity of your Wireless LAN. A channel represents a narrow band of radio frequency. A radio frequency modulates within a band of frequencies; as a result, there is a limited amount of bandwidth within any given range to carry data. It is important that the frequencies do not overlap or else the throughput would be significantly lowered as the network sorts and reassembles the data packets sent over the air.

These are the only 3 channels out of the 11 available that do not overlap with one another. To avoid interference within the network with multiple APs, set each AP to use one of the 3 channels (e.g. Channel 1) and then the other AP to be one of the other 2 channels (i.e. Channel 6 or Channel 11) within the range of the wireless radio. This simple method will reduce interference and improve network reliability.

Wireless Channel Frequency Range: 2.4 GHz – 2.497 GHz

Channel 1 = 2401 Hz – 2423 Hz Channel 6 = 2426 Hz – 2448 Hz Channel 11 = 2451 Hz – 2473 Hz

Americas: Wireless Channels 1-11 Asia: Wireless Channels 1 – 14 Europe: Wireless Channels 1-13

### **Transmission rate (Mbits/s)**

This option indicates the transmission rate of the bridge. Specify the rate according to the speed of your wireless network from the list. Most of the time the default setting Best (automatic) should be selected for best performance. You may want to adjust the setting manually If your link quality and signal strength is usually low or high to get the best performance.

### **5.7 Access Page**

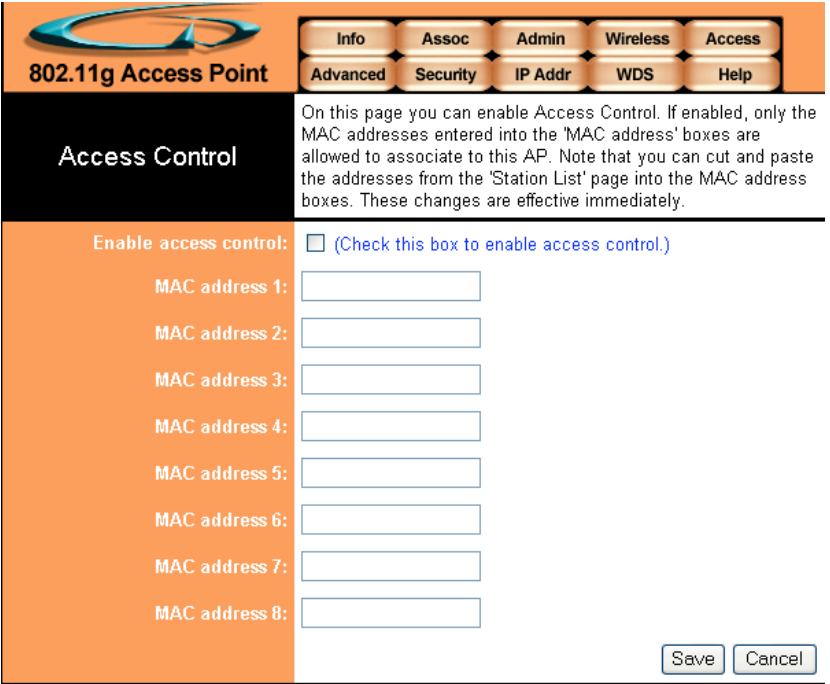

### **Enable access control**

If enabled, this feature will allow you to associate devices by MAC addresses up to 8 different units. Anything that are not programmed into the list will be blocked out from associating with the unit.

### **5.7 Advanced Page**

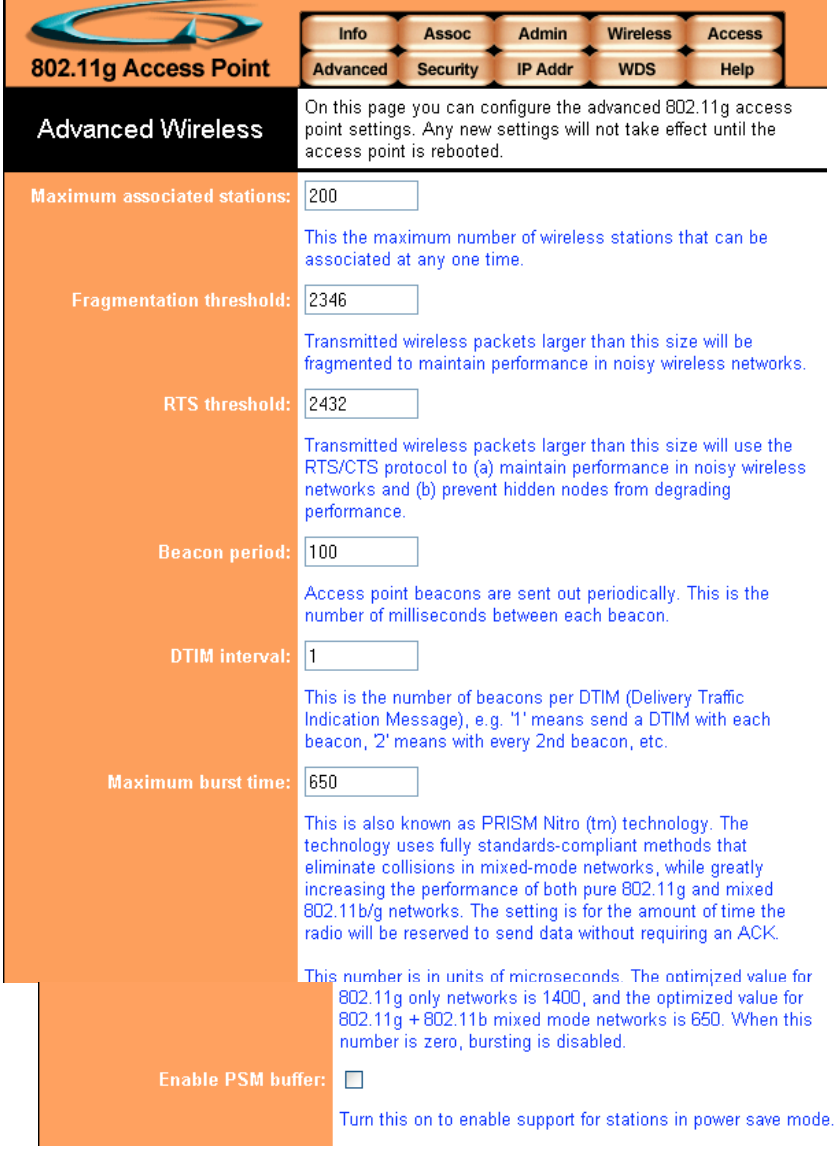

### **Maximum associated stations**

This the maximum number of wireless clients that can be associated at any one time.

### **Fragmentation threshold**

Fragmentation Threshold is the maximum length of the frame, beyond which payload must be broken up (fragmented) into two or more frames. Collisions occur more often for long frames because sending them occupies the channel for a longer period of time, increasing the chance that another station will transmit and cause collision. Reducing Fragmentation Threshold results in shorter frames that "busy" the channel for shorter periods, reducing packet error rate and resulting retransmissions. However, shorter frames also increase overhead, degrading maximum possible throughput, so adjusting this parameter means striking a good balance between error rate and throughput.

### **RTS threshold**

RTS Threshold is the frame size above which an RTS/CTS handshake will be performed before attempting to transmit. RTS/CTS asks for permission to transmit to reduce collisions, but adds considerable overhead. Disabling RTS/CTS can reduce overhead and latency in WLANs where all stations are close together, but can increase collisions and degrade performance in WLANs where stations are far apart and unable to sense each other to avoid collisions (aka Hidden Nodes). If you are experiencing excessive collisions, you can try turning RTS/CTS on or (if already on) reduce RTS/CTS Threshold on the affected stations.

### **Beacon period**

In wireless networking, a beacon is a packet sent by a connected device to inform other devices of its presence and readiness.

When a wirelessly networked device sends a beacon, it includes with it a beacon interval, which specifies the period of time before it will send the beacon again. The interval tells receiving devices on the network how long they can wait in low-power mode before waking up to handle the beacon. Network managers can adjust the beacon interval, usually measured in milliseconds (ms) or its equivalent, kilo microseconds (Kmsec).

### **DTIM interval**

Delivery Traffic Indication Message. A DTIM is a signal sent as part of a beacon by an access point to a client device in sleep mode, alerting the device to a packet awaiting delivery. A DTIM interval, also known as a Data Beacon Rate, is the frequency at which an access point's beacon will

include a DTIM. This frequency is usually measured in milliseconds (ms) or its equivalent, kilo microseconds (Kmsec).

### **Maximum burst time**

Maximum burst time is a feature based on the PRISM Nitro; a new WLAN software solution that more than triples 802.11g throughput in a mixedmode environment and offers up to 50 percent greater throughput performance in 802.11g-only networks. PRISM Nitro is fully IEEE 802.11 compliant and uses prioritization algorithms and enhanced protection mechanisms to significantly increase wireless networking performance.

The recommended value for the maximum burst time for 11b or the mixed 11b/g environment is 650. For the 11g only mode use the value 1400.

### **Enable PSM buffer**

PSM stands for Power Save Mechanisms. Turn this on to enable support for stations in power save mode.

### **5.8 Security Page**

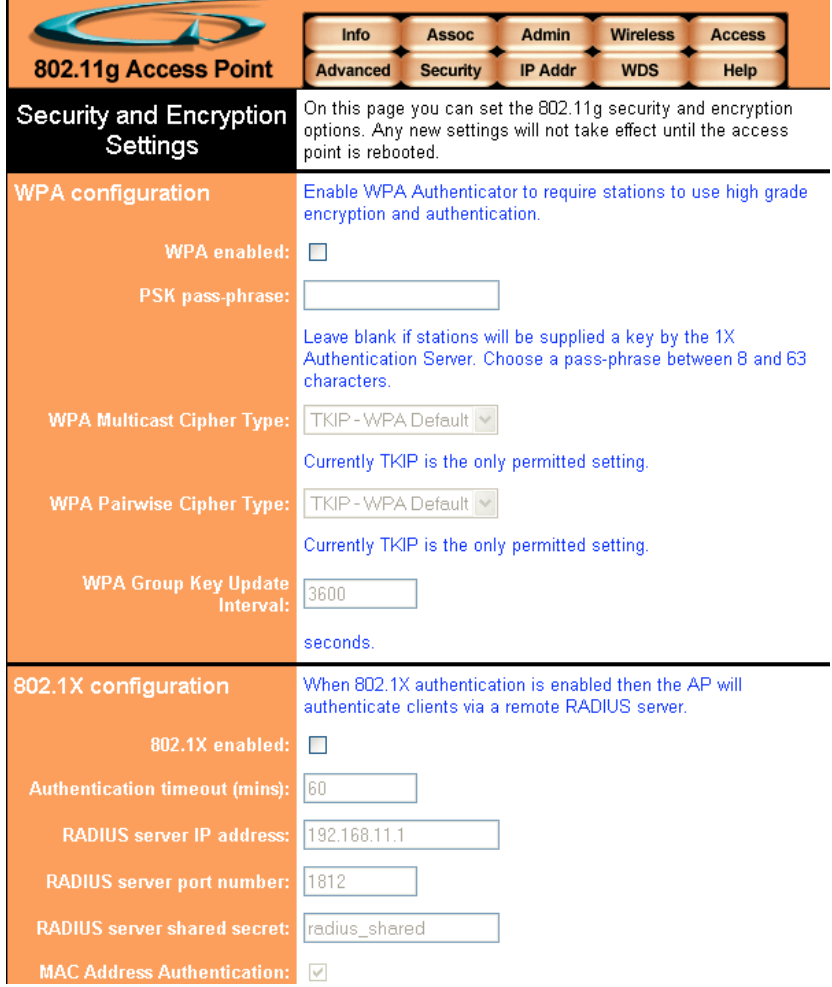

### **WPA configuration**

Short for Wi-Fi Protected Access, a Wi-Fi standard that was designed to improve upon the security features of WEP. WPA has the following improvements over the WEP.

Improved data encryption through the temporal key integrity

protocol (TKIP). TKIP scrambles the keys using a hashing algorithm and, by adding an integrity-checking feature, ensures that the keys haven't been tampered with.

User authentication, which is generally missing in WEP, through the extensible authentication protocol (EAP). WEP regulates access to a wireless network based on a computer's hardware-specific MAC address, which is relatively simple to be sniffed out and stolen. EAP is built on a more secure public-key encryption system to ensure that only authorized network users can access the network.

#### **WPA enabled**

To enable the WPAAuthenticator

### **PSK pass-phrase**

PSK stands for Pre-Shared-Key and serves as a password. User may key in a 8 to 63 characters string to set the password or leave it blank, in which the 802.1x Authentication will be activated. Note that if user key in own password, make sure to use the same password on client's end.

### **WPA Multicast Cipher Type**

Select TKIP - WPA Default

### **WPA Pairwise Cipher Type**

Select TKIP - WPA Default

### **WPA Group Key Update Interval**

This shows the time period for the next key change. The default value is 3600 (seconds). Users may set the values of their preference.

### **802.1X configuration**

Remote RADIUS server configuration settings

### **Authentication timeout (mins)**

The default value is 60(minutes). When the time expires, the device will reauthenticate with RADIUS server.

### **RADIUS server IP address**

Enter the RADIUS server IP.

### **RADIUS server port number**

Port used for RADIUS, the number of ports must be the same as the RADIUS server , normally the port is 1812

### **RADIUS server shared secret**

When registered with a RADIUS server, a pass word will be assigned. This would be the RADIUS server shared secret.

#### **MAC Address Authentication**

Use client MAC address for authentication with RAIDUS server

### **5.9 IP Addr Page**

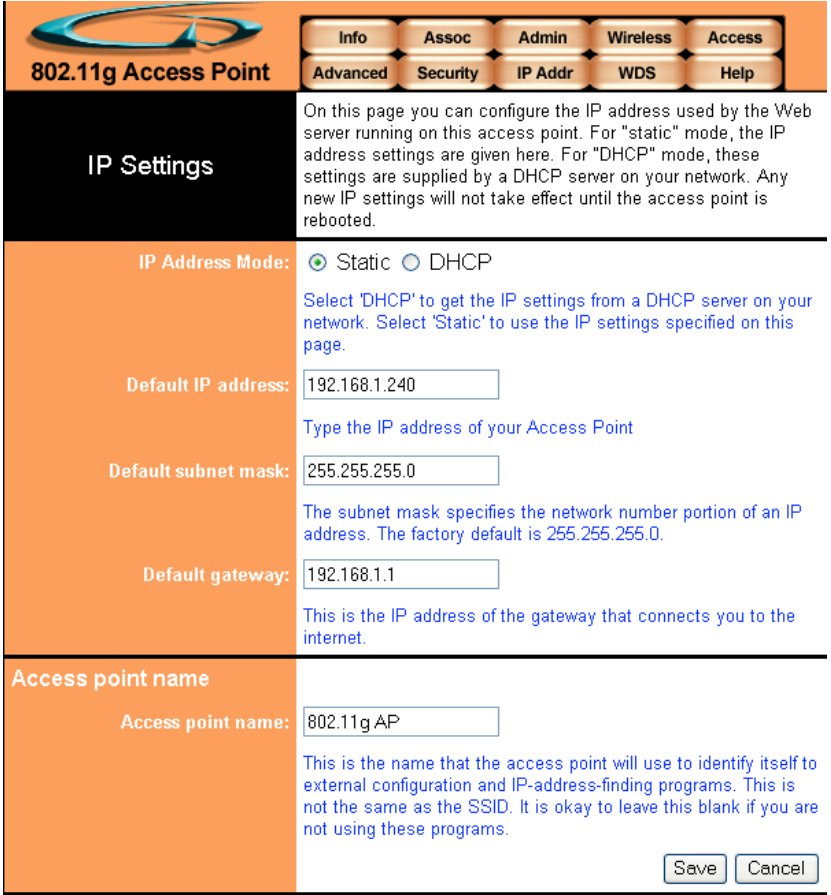

### **IP Address Mode**

**Static**

Manually setup an ip for this device.

### **DHCP**

Set up the bridge as a DHCP client which will pick up a free IP from a

DHCP server.

### **Default IP address**

The default IP address is 192.168.1.240

#### **Default subnet mask**

The factory subnet default value is 255.255.255.0

#### **Default gateway**

The factory gateway default address is 192.168.1.1

### **Access point name**

#### **Access point name**

You can name this access point for identification. You can leave it blank without entering anything. However, the name for the access point will be useful for identification especially when there are more than one access points in your wireless network.

### **5.10 WDS Page**

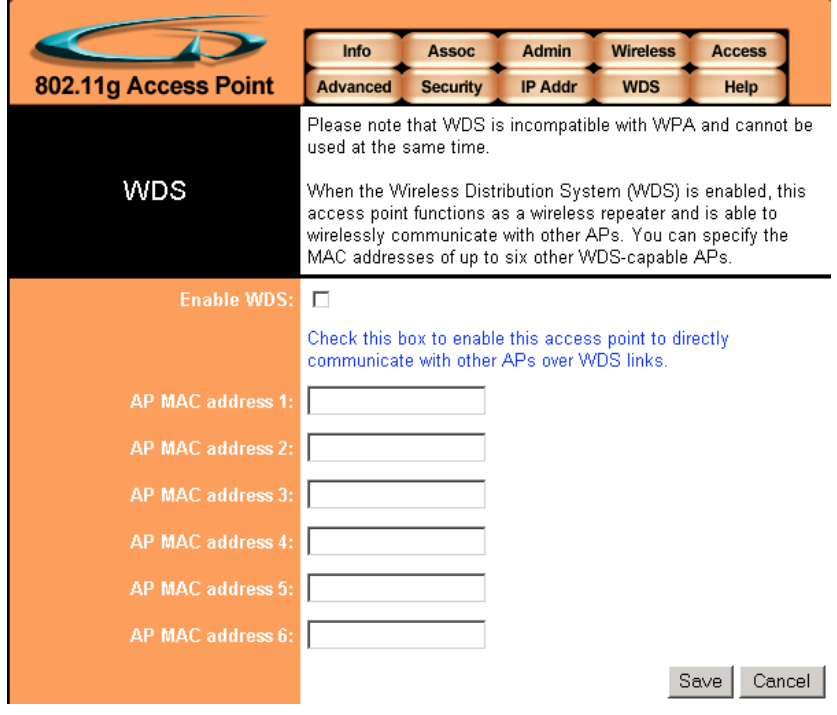

### **Enable WDS**

The Repeater (WDS) functionality enables this AP to support wireless traffic to other WDS relay Access Points. The distance of wireless networking is thus extended for authenticated client devices that can roam from this Access Point to another. This Access Point can support up to 6 other Access Points for WDS communication.

Enter the MAC Address for the new Access Point to participate the WDS with this Access Point. The MAC Address of this Access Point should be also added in other Access Points so that they can communicate. You can add up to 6 WDS Access points.

# **Appendix A: Warranty Policy**

Limited Warranty

All Teletronics' products warranted to the original purchaser to be free from defects in materials and workmanship under normal installation, use, and service for a period of one (1) year from the date of purchase.

Under this warranty, Teletronics International, Inc. shall repair or replace (at its option), during the warranty period, any part that proves to be defective in material of workmanship under normal installation, use and service, provided the product is returned to Teletronics International, Inc., or to one of its distributors with transportation charges prepaid. Returned products must include a copy of the purchase receipt. In the absence of a purchase receipt, the warranty period shall be one (1) year from the date of manufacture.

This warranty shall be voided if the product is damaged as a result of defacement, misuse, abuse, neglect, accident, destruction or alteration of the serial number, improper electrical voltages or currents, repair, alteration or maintenance by any person or party other than a Teletronics International, Inc. employee or authorized service facility, or any use in violation of instructions furnished by Teletronics International, Inc.

This warranty is also rendered invalid if this product is removed from the country in which it was purchased, if it is used in a country in which it is not registered for use, or if it is used in a country for which it was not designed. Due to variations in communications laws, this product may be illegal for use in some countries. Teletronics International, Inc. assumes no responsibility for damages or penalties incurred resulting from the use of this product in a manner or location other than that for which it is intended.

IN NO EVENT SHALL TELETRONICS INTERNATIONAL, INC. BE LIABLE FOR ANY SPECIAL, INCIDENTAL OR CONSEQUENTIAL DAMAGES FOR BREACH OF THIS OR ANY OTHER WARRANTY, EXPRESSED OR IMPLIED, WHATSOEVER.

Some states do not allow the exclusion or limitation of special, incidental or consequential damages, so the above exclusion or limitation may not apply to you.

This warranty gives you specific legal rights, and you may also have other rights that vary from state to state.

# **Appendix B: RMA Policy**

### **Product Return Policy**

It is important to us that all Teletronics' products are bought with full confidence. If you are not 100% satisfied with any product purchased from Teletronics you may receive a prompt replacement or refund, subject to the terms and conditions outlined below.

IMPORTANT: Before returning any item for credit or under warranty repair, you must obtain a Return Merchandise Authorization (RMA) number by filling out the RMA form. Products will not be accepted without an RMA number. All products being shipped to Teletronics for repair / refund / exchange must be freight prepaid (customer pays for shipping). For all under warranty repair/replacement, Teletronics standard warranty applies.

### **30-Day full refund or credit policy:**

- 1. Product was purchased from Teletronics no more than 30 day prior to the return request.
- 2. All shipping charges associated with returned items are nonrefundable.
- 3. Products are returned in their original condition along with any associated packaging, accessories, mounting hardware and manuals. Any discrepancy could result in a delay or partial forfeiture of your credit.

### **Unfortunately Teletronics cannot issue credits for:**

- 1. Products not purchased from Teletronics directly. If you purchased from a reseller or distributor you must contact them directly for return instructions.
- 2. Damaged items as a result of misuse, neglect, or improper environmental conditions.
- 3. Products purchased direct from Teletronics more than 30 days prior to a product return request.

To return any product under 1 year warranty for repair/replacement, follow the RMA procedure.

# **Appendix C: Regulatory Information**

### **Statement of Conditions**

We may make improvements or changes in the product described in this documentation at any time. The information regarding to the product in this manual are subject to change without notice.

We assume no responsibility for errors contained herein or for direct. indirect, special, incidental, or consequential damages with the furnishing, performance, or use of this manual or equipment supplied with it, even if the suppliers have been advised of the possibility of such damages.

### **Electronic Emission Notices**

This device complies with Part 15 of the FCC Rules. Operation is subject to the following two conditions:

(1) This device may not cause harmful interference.

(2) This device must accept any interference received, including interference that may cause undesired operation.

## **FCC Information**

The Federal Communication Commission Radio Frequency Interference Statement includes the following paragraph:

The equipment has been tested and found to comply with the limits for a Class B Digital Device, pursuant to part 15 of the FCC Rules. These limits are designed to provide reasonable protection against harmful interference in a residential installation. This equipment generates, uses and can radiate radio frequency energy and, if not installed and used in accordance with the instruction, may cause harmful interference to radio communication. However, there is no guarantee that interference will not occur in a particular installation. If this equipment does cause harmful interference to radio or television reception, which can be determined by turning the equipment off and on, the user is encouraged to try to overcome the interference by one or more of the following measures:

- Reorient or relocate the receiving antenna.
- Increase the separation between the equipment and receiver.
- Connect the equipment into an outlet on a circuit different from that to which the receiver is connected.
- Consult the dealer or an experienced radio/TV technician for help.
- The equipment is for home or office use.

## **Important Note**

FCC RF Radiation Exposure Statement: This equipment complies with FCC RF radiation exposure limits set forth for an uncontrolled environment. This equipment should be installed and operated with a minimum distance of 20cm between the antenna and your body and must not be co-located or operating in conjunction with any other antenna or transmitter. Caution: Changes or modifications not expressly approved by the party responsible for compliance could void the user's authority to operate the equipment.

## **R&TTE Compliance Statement**

This equipment complies with all the requirements of the Directive 1999/5/EC of the European Parliament and the Council of 9 March 1999 on radio equipment and telecommunication terminal equipment (R&TTE)and the mutual recognition of their conformity. The R&TTE Directive repeals and replaces in the directive 98/13/EEC. As of April 8, 2000.

## **European Union CE Marking and Compliance Notices**

Products intended for sale within the European Union are marked, which indicates compliance with the applicable directives identified below. This equipment also carries the Class 2 identifier.

With the Conformité Européene (CE) and European standards and amendments, we declare that the equipment described in this document is in conformance with the essential requirements of the European Council Directives, standards, and other normative documents listed below:

73/23/EEC Safety of the User (article 3.1.a) 89/336/EEC Electromagnetic Compatibility (article 3.1.b)

1999/5/EC (R&TTE) Radio and Telecommunications Terminal Equipment Directive.

EN 60950 2000 Safety of Information Technology Equipment, Including Electrical Business Equipment.

EN 300 328 V1.4.1(2003) Electromagnetic compatibility and Radio spectrum Matters (ERM); Wideband Transmission systems;Data transmission equipment operating in the 2,4 GHz ISM band and using spread spectrum modulation techniques; Harmonized EN covering essential requirements under article 3.2 of the R&TTE Directive.

EN 301 489-1, V1.4.1(2002); EN 301 489-17, V1.2.1(2002) – Electromagnetic compatibility and radio spectrum matters (ERM); electromagnetic compatibility (EMC) standard for radio equipment and services: Part 1: Common technical requirements: Part 17: Part 17: Specific conditions for 2,4 GHz wideband transmission systems and5 GHz high performance RLAN equipment

**Warning:** According to ERC/REC 70-30 appendix 3 National Restrictions, annex 3 Band A "RLANs and HIPERLANs." See list of 802.11b/g restrictions for specific countries under the heading "European Economic Area Restrictions" as below.

### **English**

This product follows the provisions of the European Directive 1999/5/EC.

#### **Danish**

Dette produkt er i overensstemmelse med det europæiske direktiv 1999/5/EF

#### **Dutch**

Dit product is in navolging van de bepalingen van Europees Directief 1999/5/EC.

### **Finnish**

Tämä tuote noudattaa EU-direktiivin 1999/5/EY määräyksiä.

### **French**

Ce produit est conforme aux exigences de la Directive Européenne 1999/5/CE.

# **Appendix D: Contact Information**

Need to contact Teletronics?

Visit us online for information on the latest products and updates to your existing products at: http://www.teletronics.com

Can't find information about a product you want to buy on the web? Do you want to know more about networking with Teletronics products?

Give us a call at: 301-309-8500 Or fax your request in to: 301-309-8551

Don't wish to call? You can e-mail us at: support@teletronics.com If any Teletronics product proves defective during its warranty period, you can email the Teletronics Return Merchandise Authorization department for obtaining a Return Authorization Number at: rma@teletronics.com

(Details on Warranty and RMA issues can be found in Appendix A and B)

# **Appendix E: TROUBLESHOOTING**

### **Symptom: Power LED off**

Resolution:

Connect the power adapter to your G Series Wireless AP and plug it into the power outlet.

*Note: Only use the power adapter provided with your AP. Using any other adapter might damage your G Series Wireless AP.* 

### **Symptom: Can not setting G Series Wireless AP through web browser**

Resolution:

The Ethernet cable (RJ45-crossover) must plug to LAN port of G Series Wireless AP.

Check that the IP address in the URL field is correct.

Check your host PC IP address. If the IP address of G Series Wireless AP is 192.168.1.240 then your IP of host PC must set 192.168.1.1~239.

### **Symptom: Forgot IP address**

Resolution:

If you forgot the IP address of G Series Wireless AP you can press reset button to restore the default factory settings by pressing this button for five seconds. The default IP is 192.168.1.240.

### **Symptom: Can not setting G Series Wireless AP from a Wireless LAN card**

Resolution:

Make sure that the Mode, SSID, Channel and encryption settings are set the same on each Wireless LAN card.

Make sure that your computer is within range and free from any strong electrical devices that may cause interference.

Check your IP Address to make sure that it is compatible with the G Series Wireless AP.

# **Appendix F: Glossary**

**802.1x -** The standard for wireless LAN authentication used between an AP and a client. 802.1x with EAP will initiate key handling.

**Ad-Hoc Network -** The wireless network based on a peer-to-peer communications session. Also referred to as AdHoc.

**Access Point** - Access points are stations in a wireless LAN that are connected to an Ethernet hub or server. Users can roam within the range of access points and their wireless device connections are passed from one access point to the next.

**Authentication** - Authentication refers to the verification of a transmitted message's integrity.

**Beacon** - In wireless networking, a beacon is a packet sent by a connected device to inform other devices of its presence and readiness.

**Beacon interval** - When a wirelessly networked device sends a beacon, it includes with it a beacon interval, which specifies the period of time before it will send the beacon again. The interval tells receiving devices on the network how long they can wait in low-power mode before waking up to handle the beacon. Network managers can adjust the beacon interval, usually measured in milliseconds (ms) or its equivalent, kilo microseconds (Kmsec).

**BSS** - Basic Service Set. When a WLAN is operating in infrastructure mode, each access point and its connected devices are called the Basic Service Set.

**BSSID** - The unique identifier for an access point in a BSS network. See SSID for more details.

**DHCP** - DHCP (Dynamic Host Configuration Protocol) software automatically assigns IP addresses to client stations logging onto a TCP/IP network, which eliminates the need to manually assign permanent IP addresses.

**DSSS (Direct Sequence Spread Spectrum)** - Method of spreading a wireless signal into wide frequency bandwidth.

**Dynamic IP Address** - An IP address that is automatically assigned to a client station in a TCP/IP network, typically by a DHCP server. DNS (Domain Name System): System used to map readable machine names into IP addresses

**DTIM** - DTIM (Delivery Traffic Indication Message) provides client stations with information on the next opportunity to monitor for broadcast or multicast messages.

**DTIM interval** - A DTIM interval, also known as a Data Beacon Rate, is the frequency at which an access point's beacon will include a DTIM. This frequency is usually measured in milliseconds (ms) or its equivalent, kilo microseconds (Kmsec).

**ESS** - Extended Service Set. ESS is the collective term for two or more BSSs that use the same switch in a LAN.

**ESSID** - Extended Service Set Identifier. An ESSID is the unique identifier for an ESS. See SSID for more details.

**Filter** - Filters are schemes, which only allow specified data to be transmitted. For example, the router can filter specific IP addresses so that users cannot connect to those addresses.

Firmware: Programming inserted into programmable read-only memory, thus becoming a permanent part of a computing device.

**Fragmentation -** Refers to the breaking up of data packets during transmission.

**Gateway** - Gateways are computers that convert protocols enabling different networks, applications, and operating systems to exchange information.

**IBSS** - Independent Basic Service Set. See ad-hoc network

**Infrastructure Mode** - When a wireless network functions in infrastructure mode, every user communicates with the network and other users through an access point; this is the typical way corporate WLANs work. An alternative is ad-hoc mode, but users would have to switch to infrastructure mode to access a network's printers and servers.

**ISP** - An ISP is an organization providing Internet access service via modems, ISDN (Integrated Services Digital Network), and private lines. LAN(Local Area Network): A group of computers and peripheral devices connected to share resources.

MAC (Medium Access Control) Address: A unique number that distinguishes network cards.

**MTU** - MTU (Maximum Transmission/Transfer Unit) is the largest packet size that can be sent over a network. Messages larger than the MTU are divided into smaller packets.

**NAT** - NAT (Network Address Translation - also known as IP masquerading) enables an organization to present itself to the Internet with one address. NAT converts the address of each LAN node into one IP address for the Internet (and vice versa). NAT also provides a certain amount of security by acting as a firewall by keeping individual IP addresses hidden from the WAN.

**Preamble** - Preamble refers to the length of a CRC (Cyclic Redundancy Check) block that monitors' communications between roaming wireless enabled devices and access points.

**Protocol -** A standard way of exchanging information between computers. RADIUS (Remote Authentication Dial In User Service): A server that issues authentication key to clients.

RAM (Random Access Memory): Non-permanent memory.

**RIP** - RIP (Routing Information Protocol) is a routing protocol that is integrated in the TCP/IP protocol. RIP finds a route that is based on the smallest number of hops between the source of a packet and its destination.

**Router** - Device that can connect individual LANs and remote sites to a server.

**Roaming** - The ability to use a wireless device while moving from one access point to another without losing the connection.

**RTS** - RTS (Request To Send) is a signal sent from the transmitting station to the receiving station requesting permission to transmit data.

**Server** - Servers are typically powerful and fast machines that store programs and data. The programs and data are shared by client machines (workstations) on the network.

**Static IP Address** - A permanent IP address is assigned to a node in a

TCP/IP network. Also known as global IP.

**Subnet Mask** - Subnet Masks (SUBNET work masks) are used by IP protocol to direct messages into a specified network segment (i.e., subnet). A subnet mask is stored in the client machine, server or router and is compared with an incoming IP ad-dress to determine whether to accept or reject the packet.

**SSID** - SSID (Service Set Identifier) is a security measure used in WLANs. The SSID is a unique identifier attached to packets sent over WLANs. This identifier emulates a password when a wireless device attempts communication on the WLAN. Because an SSID distinguishes WLANS from each other, access points and wireless devices trying to connect to a WLAN must use the same SSID.

**TCP/IP** - TCP/IP (Transmission Control Protocol/Internet Protocol) is the main Internet communications protocol. The TCP part ensures that data is completely sent and received at the other end. Another part of the TCP/IP protocol set is UDP, which is used to send data when accuracy and guaranteed packet delivery are not as important (for example, in real-time video and audio transmission).

**TFTP (Trivial File Transfer Protocol)** - Simple form of FTP (File Transfer Protocol), which Uses UDP (User Datagram Protocol), rather than TCP/IP for data transport and provides no security features. TKIP (Temporal Key Integrity Protocol): An encryption method replacing

WEP.TKIP uses random IV and frequent key exchanges.

**UDP (User Datagram Protocol)** - A communication method (protocol) that offers a limited amount of service when messages are exchanged between computers in a network. UDP is used as an alternative to TCP/IP.

**Uplink**: Link to the next level up in a communication hierarchy.

**UTP (Unshielded Twisted Pair) cable** - Two or more unshielded wires twisted together to form a cable.

**Virtual Servers -** Virtual servers are client servers (such as Web servers) that share resources with other virtual servers (i.e., it is not a dedicated server).

**WEP (Wired Equivalent Privacy)** - An encryption method based on 64 or

128bit algorithm.

**WLAN -** WLANs (Wireless LANs) are local area networks that use wireless communications for transmitting data. Transmissions are usually in the 2.4 GHz band. WLAN devices do not need to be lined up for communications like infrared devices. WLAN devices use access points, which are connected to the wired LAN and provide connectivity to the LAN. The radio frequency of WLAN devices is strong enough to be transmitted through non-metal walls and objects, and can cover an area up to a thousand feet. Laptops and notebooks use wireless LAN PCMCIA cards while PCs use plug-in cards to access the WLAN.